# Kort betjeningsvejledning Ecograph T, RSG35

Universal Data Manager

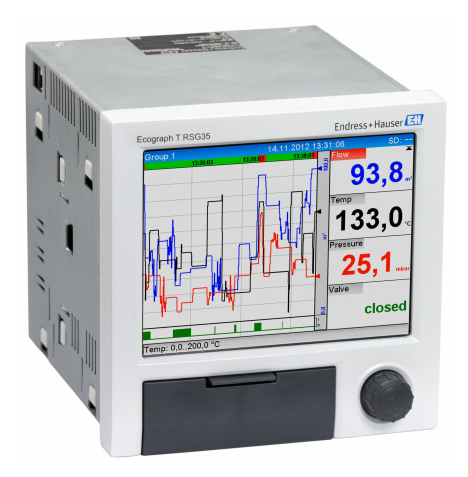

Denne vejledning er en kort betjeningsvejledning, og den erstatter ikke den betjeningsvejledning, der fulgte med instrumentet.

Der kan findes detaljerede oplysninger i betjeningsvejledningen og anden dokumentation.

Fås til alle instrumentversioner via:

- Internet: www.endress.com/deviceviewer
- Smartphone/tablet: Endress+Hauser Operations-app

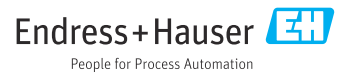

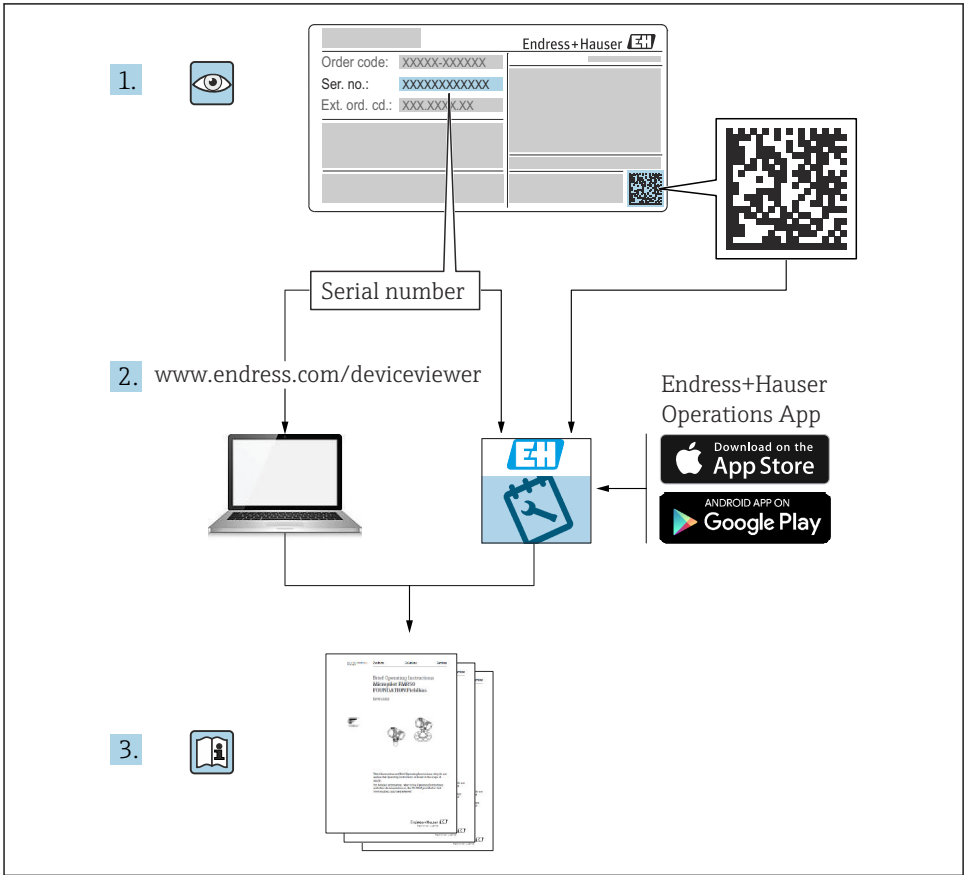

A0023555

## Indholdsfortegnelse

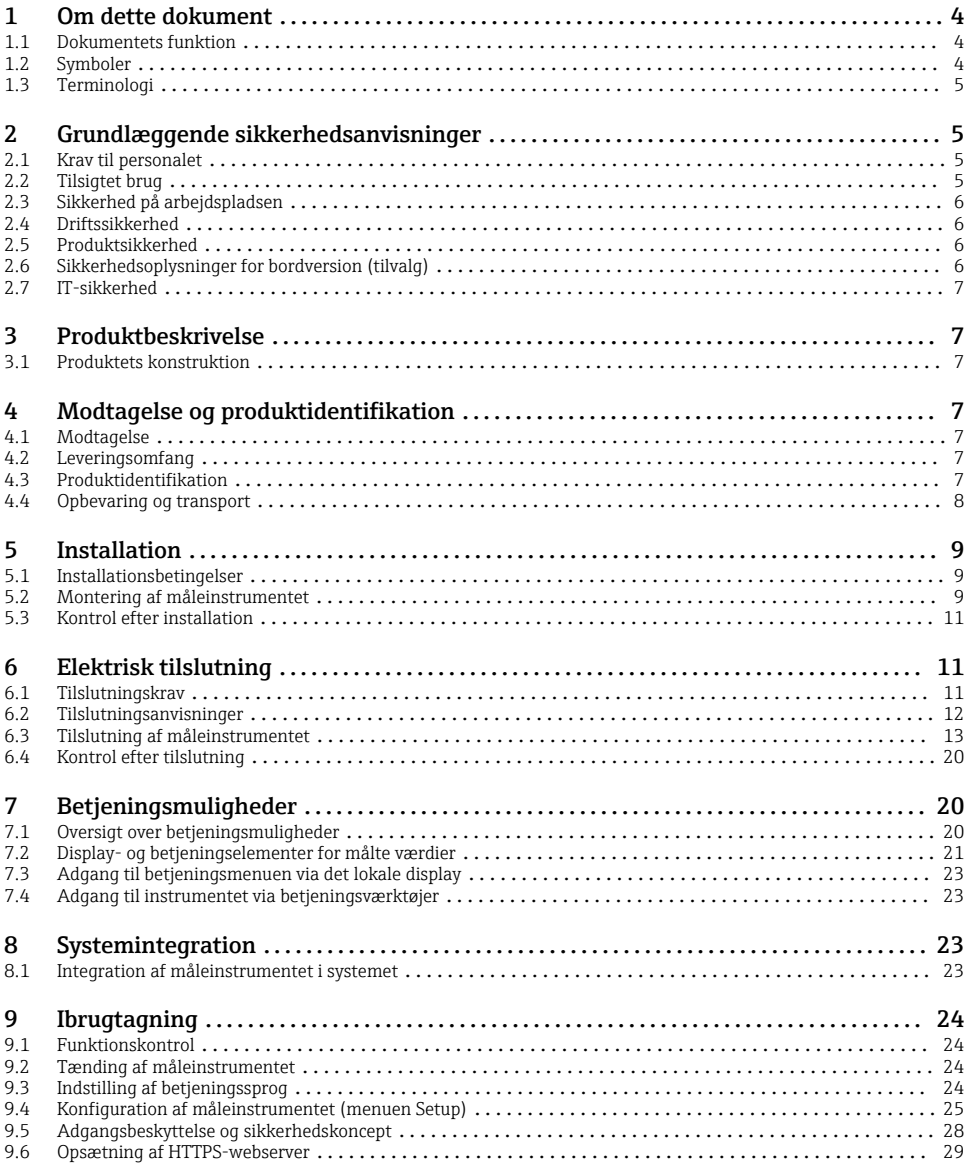

## <span id="page-3-0"></span>1 Om dette dokument

### 1.1 Dokumentets funktion

Denne vejledning indeholder alle vigtige oplysninger fra modtagelse til første ibrugtagning.

#### Integrerede betjeningsanvisninger

Få vist betjeningsanvisninger direkte på instrumentets skærm med et tryk på en knap. Denne vejledning er et supplement til de integrerede betjeningsanvisninger i enheden og indeholder en beskrivelse af elementer, som ikke er direkte beskrevet i betjeningsanvisningerne.

### 1.2 Symboler

#### 1.2.1 Sikkerhedssymboler

#### **A**FARE

Dette symbol gør dig opmærksom på en farlig situation. Der sker dødsfald eller alvorlig personskade, hvis denne situation ikke undgås.

#### **A** ADVARSEL

Dette symbol gør dig opmærksom på en farlig situation. Der er risiko for dødsfald eller alvorlig personskade, hvis denne situation ikke undgås.

#### **A FORSIGTIG**

Dette symbol gør dig opmærksom på en farlig situation. Der er risiko for mindre eller mild personskade, hvis denne situation ikke undgås.

#### **BEMÆRK**

Dette symbol angiver oplysninger om procedurer og andre fakta, der ikke medfører risiko for personskade.

#### 1.2.2 Symboler for bestemte typer oplysninger

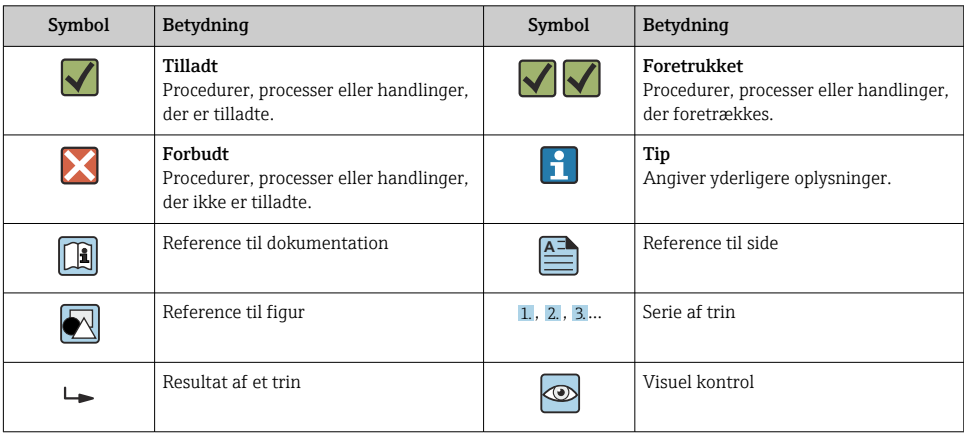

### <span id="page-4-0"></span>1.2.3 Symboler i grafik

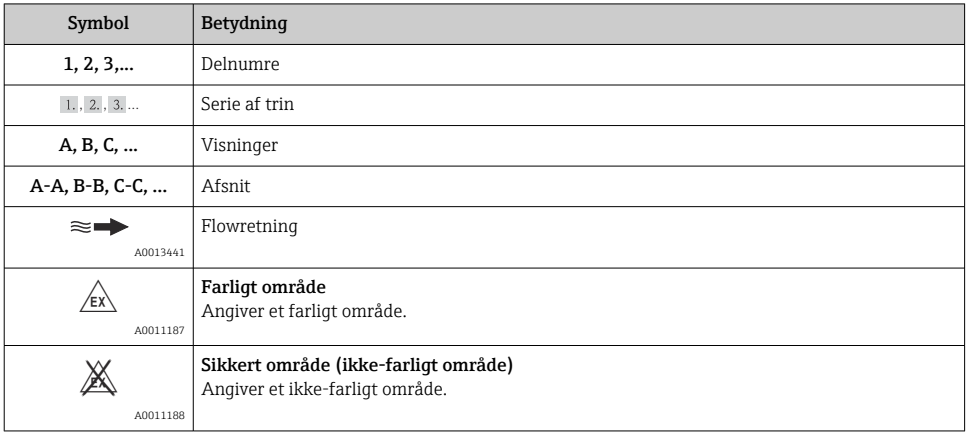

### 1.3 Terminologi

Der anvendes forkortelser og synonymer for følgende termer i denne vejledning:

- Endress+Hauser: I denne vejledning betegnet som: "Producent" eller "Leverandør"
- Ecograph T RSG35: I denne vejledning betegnet som: "Instrument", "Enhed" eller "Måleinstrument"

## 2 Grundlæggende sikkerhedsanvisninger

Pålidelig og sikker betjening af instrumentet forudsætter, at brugeren læser denne betjeningsvejledning og overholder de tilhørende sikkerhedsanvisninger.

### 2.1 Krav til personalet

Personalet skal opfylde følgende krav:

- ‣ Uddannet personale: Skal have relevante kvalifikationer i forhold til deres funktioner og opgaver.
- ‣ Autoriseres af anlæggets driftsansvarlige.
- ‣ Skal være fortrolig med de nationale bestemmelser.
- ‣ Før arbejdet påbegyndes: Skal læse og forstå anvisningerne i betjeningsvejledningen og den supplerende dokumentation samt certifikaterne (afhængigt af anvendelsen).
- ‣ Skal overholde alle anvisninger og regulerende bestemmelser.

### 2.2 Tilsigtet brug

Dette instrument er beregnet til elektronisk indhentning, visning, registrering, analyse, fjernoverførsel og arkivering af analoge og digitale indgangssignaler i ikke-farlige områder.

- <span id="page-5-0"></span>• Producenten påtager sig ikke noget ansvar for skader, der skyldes forkert brug eller brug til andet formål end det tilsigtede. Det er ikke tilladt at konvertere eller ændre instrumentet på nogen måde.
- Instrumentet er designet til at blive installeret i et panel og må kun anvendes i den installerede tilstand.

### 2.3 Sikkerhed på arbejdspladsen

Ved arbejde på og med instrumentet:

‣ Brug de nødvendige personlige værnemidler i overensstemmelse med landets regler.

Ved arbejde på og med instrumentet med våde hænder:

‣ Brug velegnede handsker på grund af den øgede risiko for elektrisk stød.

### 2.4 Driftssikkerhed

Risiko for personskade!

- ‣ Brug kun instrumentet, hvis det er i god teknisk stand og uden fejl.
- ‣ Den driftsansvarlige er ansvarlig for, at instrumentet anvendes uden interferens.

#### Farligt område

Sådan undgås fare for personale og anlæg, når instrumentet anvendes i det farlige område (f.eks. eksplosionsbeskyttelse):

- ‣ Se typeskiltet for at bekræfte, at det bestilte instrument kan anvendes som tilsigtet i det farlige område.
- ‣ Overhold specifikationerne i den separate supplerende dokumentation, som er en integreret del af denne vejledning.

### 2.5 Produktsikkerhed

Dette måleinstrument er designet i overensstemmelse med god teknisk praksis, så det opfylder de højeste sikkerhedskrav, og er testet og udleveret fra fabrikken i en tilstand, hvor det er sikkert at anvende.

Det opfylder de generelle sikkerhedsstandarder og lovmæssige krav. Det er også i overensstemmelse med de EU-direktiver, der er angivet i instrumentets EUoverensstemmelseserklæring. Producenten bekræfter dette ved at forsyne instrumentet med CE-mærkning.

### 2.6 Sikkerhedsoplysninger for bordversion (tilvalg)

- Strømforsyningsstikket skal altid sluttes til en stikkontakt med jordforbindelse.
- Beskyttelseseffekten må ikke tilsidesættes ved brug af et forlængerkabel uden beskyttende jordforbindelse.
- Relæudgange: U (maks.) = 30  $V_{eff}$  (AC)/60 V (DC)

### <span id="page-6-0"></span>2.7 IT-sikkerhed

Producentgarantien gælder kun, hvis instrumentet installeres og bruges som beskrevet i betjeningsvejledningen. Instrumentet er udstyret med sikkerhedsmekanismer, der hjælper med at beskytte det mod utilsigtede ændringer af instrumentets indstillinger.

IT-sikkerhedsforanstaltninger i form af sikkerhedsstandarder for operatører, som har til formål at give ekstra beskyttelse for instrumentet og overførsel af instrumentdata, skal implementeres af operatørerne selv.

## 3 Produktbeskrivelse

### 3.1 Produktets konstruktion

Denne enhed er beregnet til elektronisk indhentning, visning, registrering, analyse, fjernoverførsel og arkivering af analoge og digitale indgangssignaler.

Enheden er beregnet til installation i et panel eller kabinet. Anvendelse i en computer eller et feltkabinet fås som tilvalg.

## 4 Modtagelse og produktidentifikation

### 4.1 Modtagelse

Kontrollér følgende ved modtagelse af varerne:

- Er emballagen eller indholdet beskadiget?
- Er det hele der? Sammenhold de leverede dele med oplysningerne på ordresedlen.

### 4.2 Leveringsomfang

Følgende dele følger med instrumentet ved levering:

- Enhed (med klemmer iht. ordre)
- Panelmonteret enhed: 2 fastgørelsesclips
- USB-kabel
- Tilvalg: SD-kort i industrikvalitet (kortet findes i SD-åbningen bag klappen på enhedens forside)
- DVD med FDM-analysesoftware (Field Data Manager) (Essential-, Demo- eller Professional-version, afhængigt af ordren)
- Følgeseddel
- Flersproget trykt udgave af den korte betjeningsvejledning

### 4.3 Produktidentifikation

#### 4.3.1 Typeskilt

Sammenhold typeskiltet med følgende diagram:

<span id="page-7-0"></span>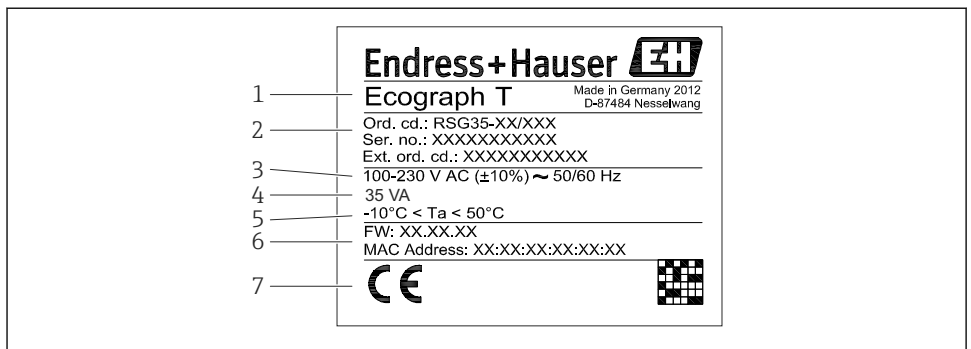

A0019299

- *1 Instrumentets typeskilt (eksempel)*
- *1 Instrumentbetegnelse*
- *2 Bestillingskode, serienummer, udvidet bestillingskode*
- *3 Strømforsyning, netfrekvens*
- *4 Maksimalt strømforbrug*
- *5 Temperaturområde*
- *6 Softwareversion, MAC-adresse*
- *7 Instrumentets godkendelser*

#### 4.3.2 Producentens navn og adresse

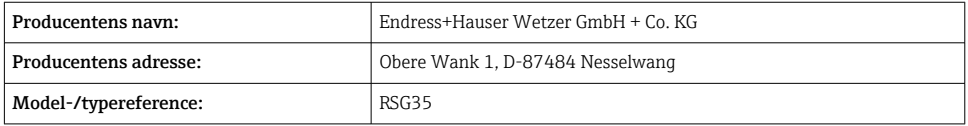

#### 4.4 Opbevaring og transport

Det er obligatorisk at overholde de tilladte miljømæssige forhold og opbevaringsforhold. Præcise specifikationer findes i afsnittet "Tekniske data" .

Bemærk følgende:

- Pak instrumentet, så det er beskyttet mod støv under opbevaring og transport. Den originale emballage giver optimal beskyttelse.
- Den tilladte opbevaringstemperatur er –20 til +60 °C (–4 til +140 °F)

## <span id="page-8-0"></span>5 Installation

### 5.1 Installationsbetingelser

### BEMÆRK

#### Overophedning pga. varmeophobning i instrumentet

‣ Sørg for, at instrumentet hele tiden er tilstrækkelig afkølet for at forhindre varmeophobning.

Instrumentet er beregnet til brug i et panel eller kontrolkabinet.

- Omgivende temperatur:  $-10$  til  $+50$  °C (14 til 122 °F)
- Klimaklasse iht. IEC 60654-1: Klasse B2
- Kapslingsklasse: IP65, NEMA 4 på forsiden/IP20 på bagsiden af huset

#### 5.1.1 Installationsmål

- Installationsdybde: ca. 158 mm (6.22 in) for instrument inkl. klemmer og fastgørelsesclips
- Paneludskæring: 138 til 139 mm (5.43 til 5.47 in) x 138 til 139 mm (5.43 til 5.47 in)
- Paneltykkelse: 2 til 40 mm (0.08 til 1.58 in)
- Synsvinkel: fra displayets midterakse, 75° mod venstre og højre, 65° over og under
- Der skal være en afstand på mindst 15 mm (0.59 in) mm (tommer) mellem instrumenterne, hvis instrumenterne justeres i Y-retningen (lodret over hinanden). Der skal være en afstand på mindst 10 mm (0.39 in) mm (tommer) mellem instrumenterne, hvis instrumenterne justeres i X-retningen (vandret ved siden af hinanden).
- Montering på DIN 43 834

### 5.2 Montering af måleinstrumentet

Monteringsværktøj: Til panelmontering skal der udelukkende bruges en skruetrækker.

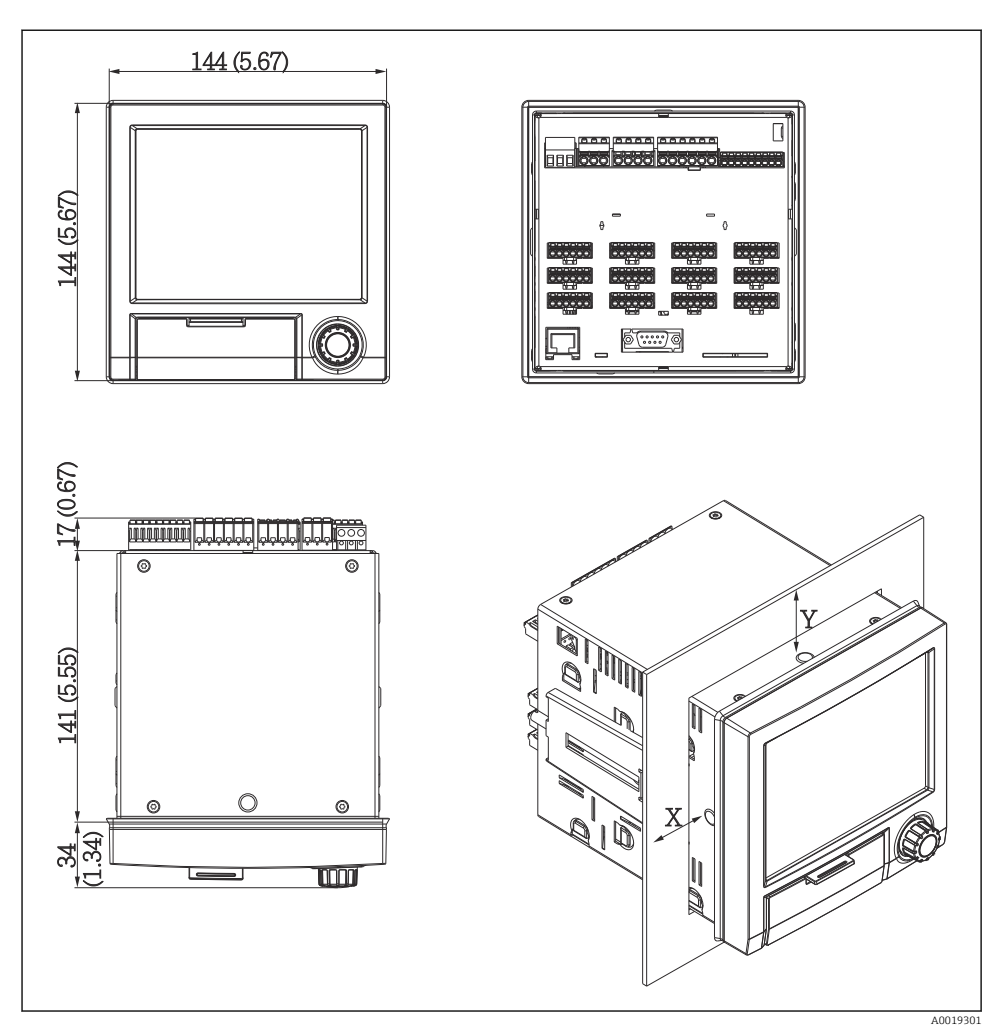

 *2 Panelmontering og mål i mm (tommer)*

- 1. Skub instrumentet gennem paneludskæringen forfra. Sørg for, at der er en afstand på >15 mm (>0,59") til vægge og andre instrumenter for at undgå varmeudvikling.
- 2. Hold instrumentet lige, og fastgør fastgørelsesclipsene i åbningerne (1 x venstre, 1 x højre).
- 3. Tilspænd fastgørelsesclipsenes skruer med en skruetrækker, så de sidder godt fast på panelet (tilspændingsmoment: 100 Ncm).

### <span id="page-10-0"></span>5.3 Kontrol efter installation

- Er tætningsringen i ordentlig stand?
- Slutter forseglingen tæt hele vejen rundt om husets krave?
- Er gevindstængerne strammet ordentligt?
- Er instrumentet forsvarligt fastgjort midt i paneludskæringen?

### 6 Elektrisk tilslutning

### 6.1 Tilslutningskrav

#### **A** ADVARSEL

#### Fare! Elektrisk spænding!

- ‣ Instrumentet skal være deaktiveret, når det tilsluttes.
- ‣ Det er ikke tilladt at kombinere sikre ultralavspændingsforbindelser og farlig kontaktspænding ved relæerne.
- ‣ Ud over relæerne og forsyningsspændingen må der kun tilsluttes kredsløb med begrænset energi i henhold til IEC/EN 61010-1.

Frakobling af den beskyttende jordforbindelse medfører fare

‣ Jordforbindelsen skal tilsluttes før alle de øvrige forbindelser.

#### BEMÆRK

#### Kablets varmebelastning

‣ Brug kabler, som er velegnede til temperaturer på 5 °C (9 °F) over den omgivende temperatur.

Forkert forsyningsspænding kan beskadige instrumentet eller forårsage fejl

‣ Kontrollér, at forsyningsspændingen stemmer overens med angivelserne på typeskiltet, før instrumentet tages i brug.

Sørg for, at der er adgang til hurtig nedlukning af instrumentet

‣ Installationen skal omfatte en afbryderkontakt eller strømafbryder. Kontakten skal markeres som strømafbryder og placeres tæt på instrumentet (og der skal være nem adgang til den).

Beskyt instrumentet mod overbelastning

 $\triangleright$  Sørg for overbelastningsbeskyttelse (nominel strøm = 10 A) for strømkablet.

Forkert ledningsføring medfører risiko for uoprettelig beskadigelse af instrumentet

‣ Bemærk klemmeangivelsen på bagsiden af instrumentet.

Energirig indsvingningsstrøm for lange signallinjer

‣ Installer velegnet overspændingsbeskyttelse (f.eks. E+H HAW562) før instrumentet.

### <span id="page-11-0"></span>6.2 Tilslutningsanvisninger

#### 6.2.1 Kabelspecifikation

#### Kabelspecifikation, fjederklemmer

Alle tilslutninger på bagsiden af enheden er skrueklemmer eller fjederklemmer med positiv og negativ polaritetsbeskyttelse. Det gør tilslutningen meget hurtig og nem. Fjederklemmerne løsnes med en fladhovedet skruetrækker (størrelse 0).

Vær opmærksom på følgende i forbindelse med tilslutningen:

- Tværsnit, hjælpespændingsudgang, digital I/O og analog I/O: maks. 1.5 mm<sup>2</sup> (14 AWG) (fjederklemmer)
- Tværsnit, strømforsyning: maks. 2.5 mm<sup>2</sup>(13 AWG) (skrueklemmer)
- Tværsnit, relæer: maks. 2.5 mm<sup>2</sup>(13 AWG) (fjederklemmer)
- Afisoleringslængde: 10 mm (0.39 in)

Der må ikke anvendes rørringe ved tilslutning af flexkabler til fjederklemmer.

#### Afskærmning og jording

Optimal elektromagnetisk kompatibilitet (EMC) kan kun garanteres, hvis systemkomponenterne og i særdeleshed linjerne, herunder både sensorlinjerne og kommunikationslinjerne, er afskærmede, og afskærmningen danner så komplet en afdækning som muligt. Der skal bruges linjeafskærmning til sensorlinjer med en længde på mere end 30 m. En afskærmningsafdækning på 90 % er optimal. Sørg også for ikke at krydse sensorlinjer og kommunikationslinjer under linjeføringen. Slut afskærmningen til referencejord overalt, hvor dette er muligt, for at sikre optimal EMC-beskyttelse for de forskellige kommunikationsprotokoller og de tilsluttede sensorer.

Der kan vælges mellem tre forskellige former for afskærmning, som alle opfylder de relevante krav:

- Afskærmning i begge ender
- Afskærmning i den ene ende på forsyningssiden med kapacitanstilslutning til instrumentet
- Afskærmning i den ene ende på forsyningssiden

Erfaringen viser, at der opnås de bedste resultater i forhold til EMC med afskærmning i den ene ende på forsyningssiden (uden kapacitanstilslutning til instrumentet). Enhedens ledninger skal føres, så de frit kan betjenes i tilfælde af EMC-interferens. Det er vigtigt, at sikre, at ledningsføringen overholder dette. Drift i tilfælde af forstyrrelsesvariabler iht. NAMUR NE21 er dermed garanteret.

Alle gældende nationale installationsforskrifter og -retningslinjer skal overholdes under installationen! Hvis der er store potentialforskelle mellem de individuelle jordingspunkter, skal kun et af afskærmningspunkterne sluttes direkte til referencejord.

Hvis mere end ét af kabelafskærmningspunkterne sluttes til jord uden potentialmatchning, kan der forekomme udligningsstrøm i netfrekvensen. Det medfører risiko for beskadigelse af signalkablet eller betydelig påvirkning af signaltransmissionen. I dette tilfælde skal signalkabelafskærmningen kun sluttes til jord i den ene side, hvilket vil sige, at den ikke må sluttes til husets jordklemme. Den afskærmning, som ikke tilsluttes, skal isoleres!

### <span id="page-12-0"></span>6.3 Tilslutning af måleinstrumentet

### 6.3.1 Forsyningsspænding

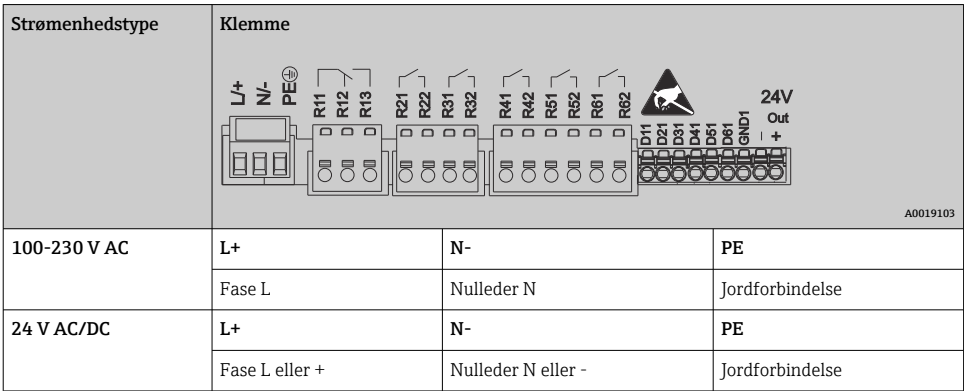

### 6.3.2 Relæ

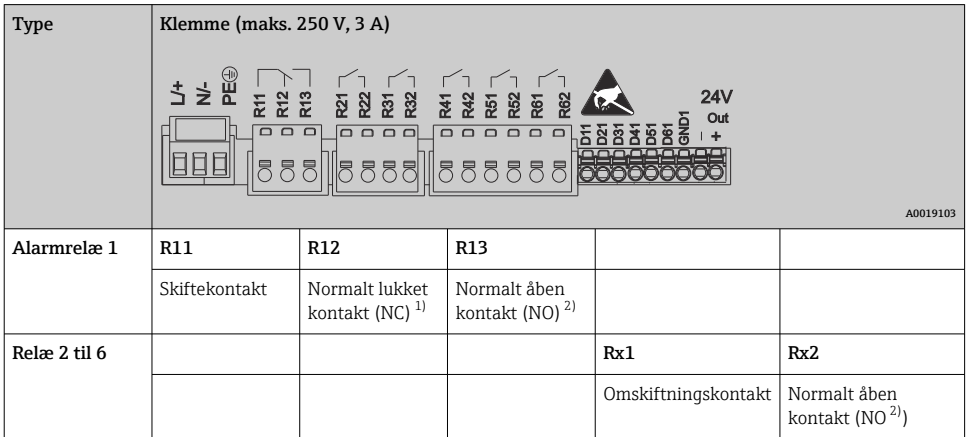

1) NC = normalt lukket (afbryder)

2) NO = normalt åben (tilslutning)

### 6.3.3 Digitale indgange; hjælpespændingsudgang

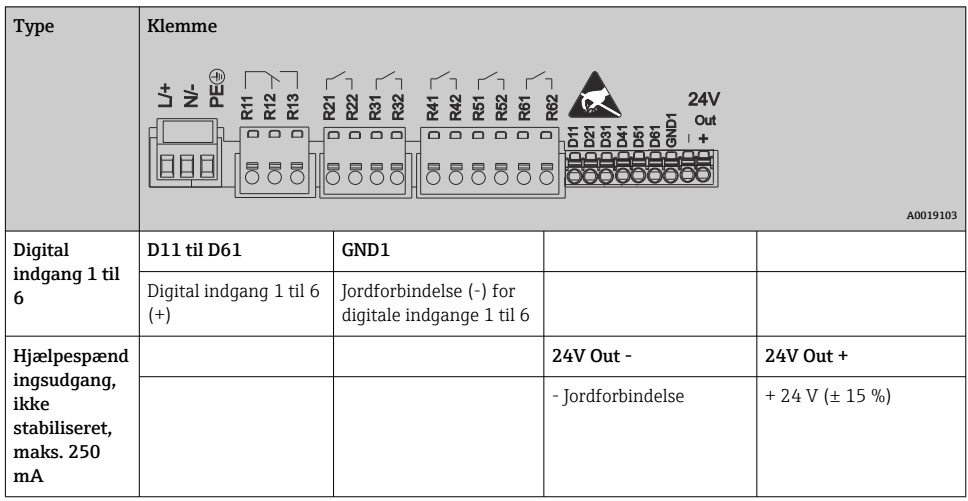

### 6.3.4 Analoge indgange

Det første ciffer (x) i det tocifrede klemmenummer svarer til den tilhørende kanal:

| <b>Type</b>                                | Klemme                     |       |           |           |       |       |
|--------------------------------------------|----------------------------|-------|-----------|-----------|-------|-------|
|                                            | Chx<br>7227778<br>A0019303 |       |           |           |       |       |
|                                            | x1                         | x2    | x3        | x4        | x5    | xб    |
| Strøm-/impuls-/<br>frekvensindgang $^{1)}$ |                            |       |           |           | $(+)$ | $(-)$ |
| Spænding $> 1 V$                           |                            | $(+)$ |           |           |       | $(-)$ |
| Spænding $\leq 1~V$                        |                            |       |           | $(+)$     |       | $(-)$ |
| Modstandstermometer RTD<br>(2 ledere)      | (A)                        |       |           |           |       | (B)   |
| Modstandstermometer RTD<br>(3 ledere)      | (A)                        |       |           | b (sense) |       | (B)   |
| Modstandstermometer RTD<br>(4 ledere)      | (A)                        |       | a (sense) | b (sense) |       | (B)   |
| <b>Termoelementer TC</b>                   |                            |       |           | $^{(+)}$  |       | $(-)$ |

<sup>1)</sup> Hvis der bruges en universel indgang som frekvens- eller impulsindgang, og spændingen er >2,5 V, skal der bruges en modstand i serietilslutning med spændingskilden. Eksempel: Serieforbundet 1,2 kΩ modstand ved 24  $\tilde{\mathbf{v}}$ 

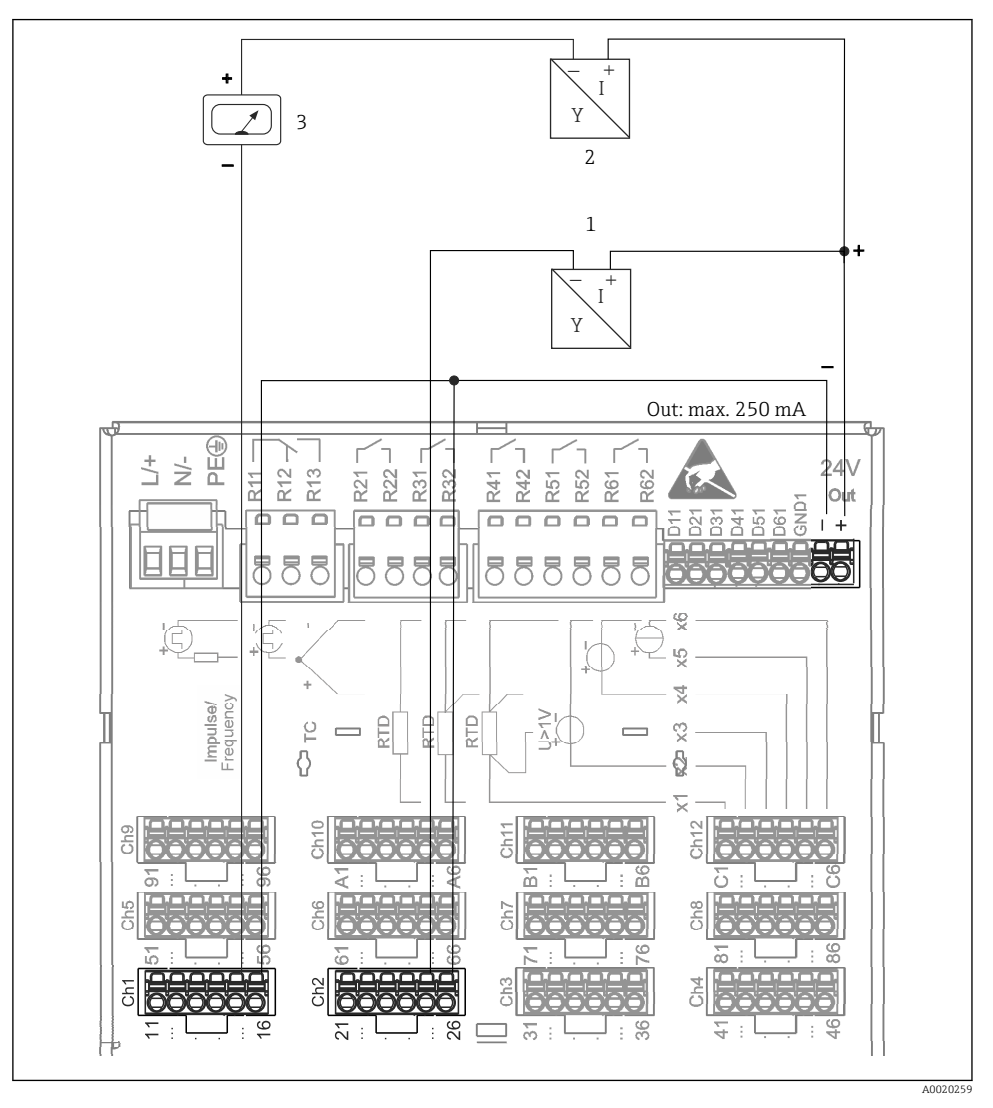

#### 6.3.5 Eksempel på tilslutning: Hjælpespændingsudgang som transmitterstrømforsyning for sensorer med to ledere

 *3 Tilslutning af hjælpespændingsudgang ved brug som transmitterstrømforsyning for sensorer med to ledere i måleområdet. (Se bentildeling CH1-2 ved tilslutning af kanal CH3-12).*

- *1 Sensor 1 (f.eks. Cerabar fra Endress+Hauser)*
- *2 Sensor 2*
- *3 Ekstern indikator (tilvalg) (f.eks. RIA16 fra Endress+Hauser)*

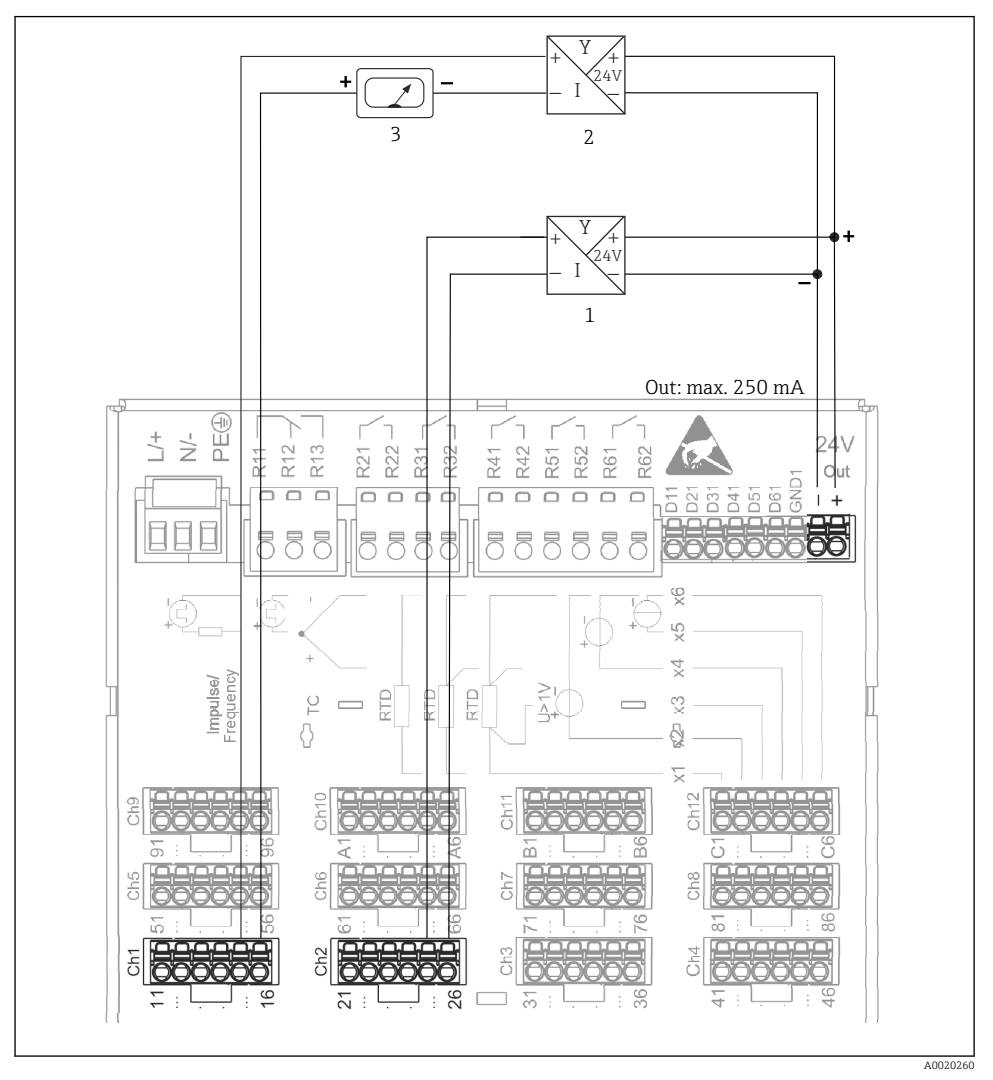

#### 6.3.6 Eksempel på tilslutning: Hjælpespændingsudgang som transmitterstrømforsyning for sensorer med fire ledere

 *4 Tilslutning af hjælpespændingsudgang ved brug som transmitterstrømforsyning for sensorer med fire ledere i måleområdet. (Se bentildeling CH1-2 ved tilslutning af kanal CH3-12).*

- *1 Sensor 1 (f.eks. temperaturomskifter TTR31 fra Endress+Hauser)*
- *2 Sensor 2*
- *3 Ekstern indikator (tilvalg) (f.eks. RIA16 fra Endress+Hauser)*

#### 6.3.7 Tilvalg: RS232/RS485-grænseflade (på bagsiden af instrumentet)

Brug afskærmede signallinjer til serielle grænseflader!

Kombineret RS232/RS485-tilslutning er tilgængelig via et skærmet SUB D9-stik på bagsiden af instrumentet. Stikket kan bruges til dataoverførsel og tilslutning af et modem. Til kommunikation via modem anbefaler vi, at der anvendes et modem i industriklassen med watchdog-funktion.

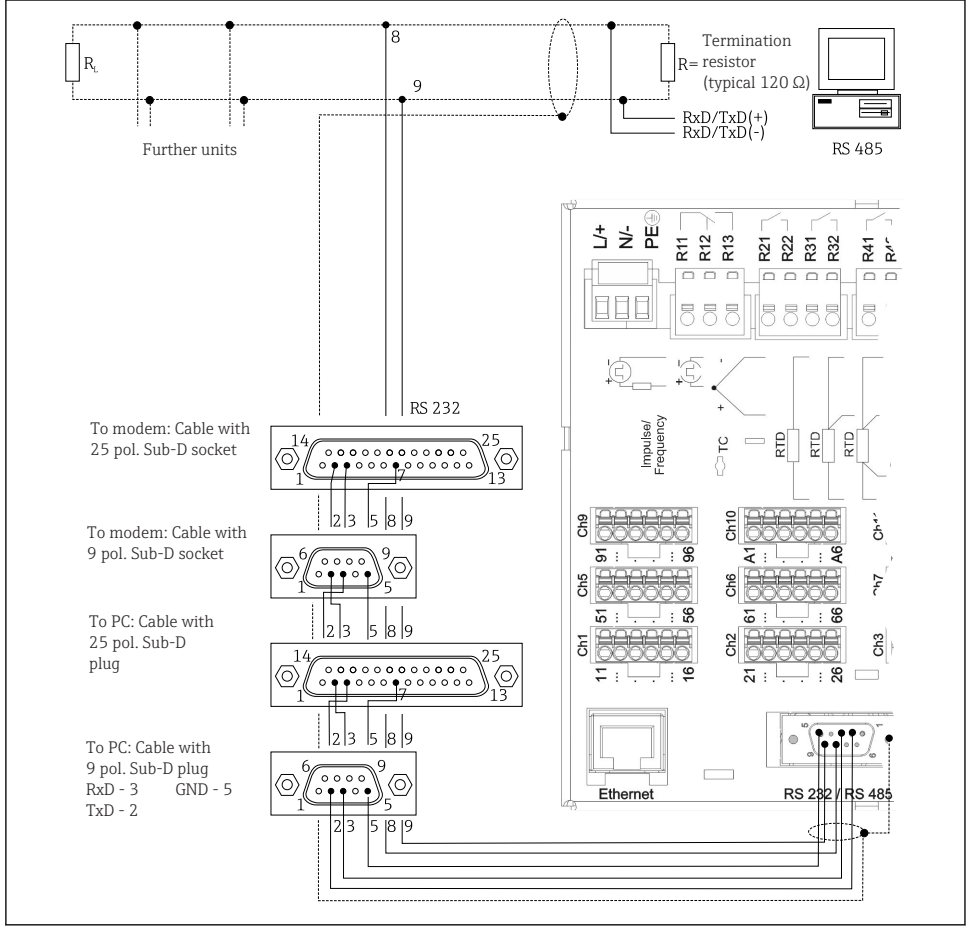

A0019305-DA

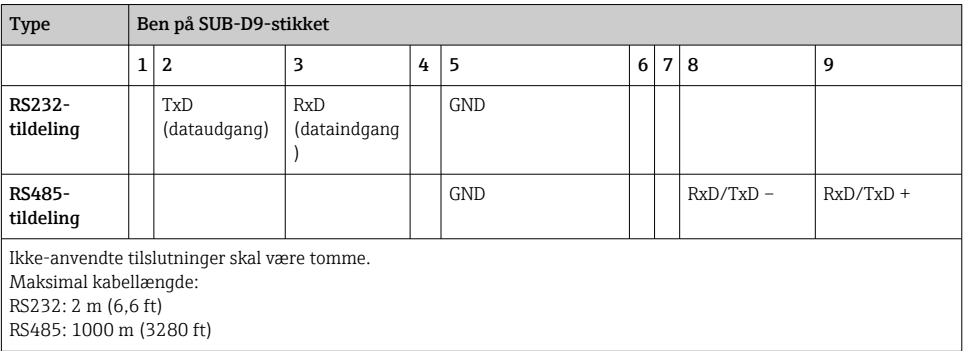

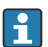

Der kan kun benyttes én grænseflade ad gangen (RS232 eller RS485).

#### 6.3.8 Ethernet-tilslutning (på bagsiden af instrument)

Ethernet-grænsefladen kan bruges til at forbinde instrumentet til et PC-netværk via en hub eller kontakt (TCP/IP Ethernet). Tilslutningen kan håndteres med et standardnetværkskabel (f.eks. CAT5E). DHCP gør det muligt at integrere instrumentet i et eksisterende netværk uden behov for yderligere konfiguration. Instrumentet er derefter tilgængeligt fra enhver PC på netværket.

- Standard: 10/100 Base T/TX (IEEE 802.3)
- $\blacksquare$  Stik: RI-45
- Maks. kabellængde: 100 m
- Galvanisk isolering, testspænding: 500 V

#### LED-indikatorernes betydning

Under Ethernet-tilslutningen (se bagsiden af instrumentet) er der to LED-indikatorer, som viser Ethernet-grænsefladens status.

- Gul LED-indikator: Forbindelsessignal, som lyser, når instrumentet har forbindelse til et netværk. Hvis LED-indikatoren ikke lyser, er kommunikation ikke mulig.
- Grøn LED-indikator: Tx/Rx, blinker med ujævne intervaller, når instrumentet sender eller modtager data.

#### 6.3.9 Valgmulighed: Ethernet Modbus TCP-slave

Modbus TCP-grænsefladen bruges til tilslutning af højerestående SCADA-systemer (Modbusmaster) med henblik på overførsel af alle målte værdier og procesværdier. Op til 12 analoge indgange og 6 digitale indgange kan overføres via Modbus og lagres i instrumentet. Modbus TCP-grænsefladen er fysisk identisk med Ethernet-grænsefladen.

#### 6.3.10 Valgmulighed: Modbus RTU-slave

Modbus RTU-grænsefladen (RS485) er galvanisk isoleret (testspænding: 500 V) og bruges til at slutte instrumentet til højere systemer, så alle målte værdier og procesværdier kan sendes.

Op til 12 analoge indgange og 6 digitale indgange kan overføres via Modbus og lagres i instrumentet. Tilslutning sker via den kombinerede RS232/RS485-grænseflade.

Modbus TCP og Modbus RTU kan ikke bruges samtidig.

#### 6.3.11 Tilslutninger foran på instrumentet

#### USB-tilslutningstype A (host)

På forsiden af enheden findes en USB 2.0-port med et skærmet USB A-stik. Det er muligt at slutte f.eks. en USB-nøgle til denne grænseflade som lagermedie. Der kan også tilsluttes et eksternt tastatur eller USB-hub.

#### USB-tilslutningstype B (funktion)

På forsiden af enheden findes en USB 2.0-port med et skærmet USB B-stik. Denne port kan bruges til at slutte eksempelvis en laptop til enheden.

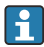

USB 2.0 understøtter både kommunikation via USB 1.1 og USB 3.0.

#### Oplysninger om USB-enheder

USB-enheder registreres via "plug-and-play"-funktionen. Hvis der tilsluttes flere enheder af den samme type, er det kun den første tilsluttede USB-enhed, som er tilgængelig. Indstillingerne for USB-enhederne konfigureres under opsætningen. Der kan tilsluttes op til otte eksterne USB-enheder (inkl. en USB-hub), når blot den maksimale belastning ikke overstiger 500 mA. I tilfælde af overbelastning deaktiveres USB-enhederne automatisk efter behov.

#### *Krav til en ekstern USB-hub*

USB-enheder registreres via "plug-and-play"-funktionen. Hvis der tilsluttes flere enheder af den samme type, er det kun den første tilsluttede USB-enhed, som er tilgængelig. Indstillingerne for USB-enhederne konfigureres under opsætningen. Der kan tilsluttes op til otte eksterne USB-enheder (inkl. en USB-hub), når blot den maksimale belastning ikke overstiger 500 mA. I tilfælde af overbelastning deaktiveres USB-enhederne automatisk efter behov.

#### *Krav til USB-nøglen*

Der er ingen garanti for, at alle mærker af USB-nøgler kan fungere problemfrit sammen med instrumentet. Det anbefales derfor at bruge et SD-kort i industriklassen for at sikre pålidelig dataregistrering.

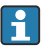

USB-nøglen skal formateres til FAT eller FAT32. NTFS-format kan ikke læses. Systemet understøtter kun USB-nøgler med maks. 32 GB.

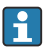

USB-nøglen skal sluttes til enheden via en USB-hub. Interferens fra andre USB-enheder medfører risiko for datatab.

#### *Krav til et eksternt USB-tastatur*

Systemet understøtter kun tastaturer med generiske drivere (HID-tastatur – Human Interface Device). Specialtaster understøttes ikke (f.eks. Windows-taster). Brugere kan kun indtaste

<span id="page-19-0"></span>tegn, som findes i enhedens tegnsæt. Alle ikke-understøttede tegn afvises. Det er ikke muligt at tilslutte et trådløst tastatur. Følgende tastaturlayout understøttes: DE, CH, FR, USA, USA International, UK, IT. Se "Setup -> Advanced setup -> System -> Keyboard layout".

#### Krav til SD-kortet

SD-HC-kort i industriklassen med maks. 32 GB understøttes.

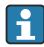

Brug kun de typer SD-kort i industriklassen, som er beskrevet i afsnittet "Tilbehør" i betjeningsvejledningen. Disse kort er testet af producenten til at kunne fungere problemfrit sammen med enheden.

SD-kortet skal formateres som FAT eller FAT32. NTFS-format kan ikke læses.

### 6.4 Kontrol efter tilslutning

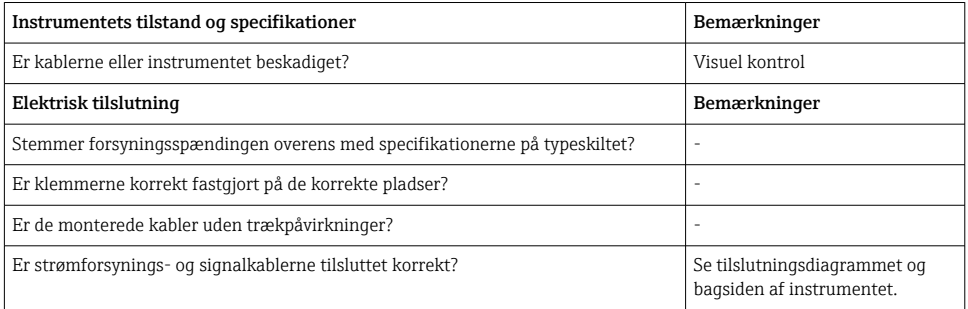

## 7 Betjeningsmuligheder

### 7.1 Oversigt over betjeningsmuligheder

Instrumentet kan betjenes direkte onsite med navigatoren og et USB-tastatur og en mus eller via betjeningsgrænseflader (seriel, USB, Ethernet) og betjeningsværktøjer (webserver) med FieldCare-/DeviceCare-konfigurationssoftware.

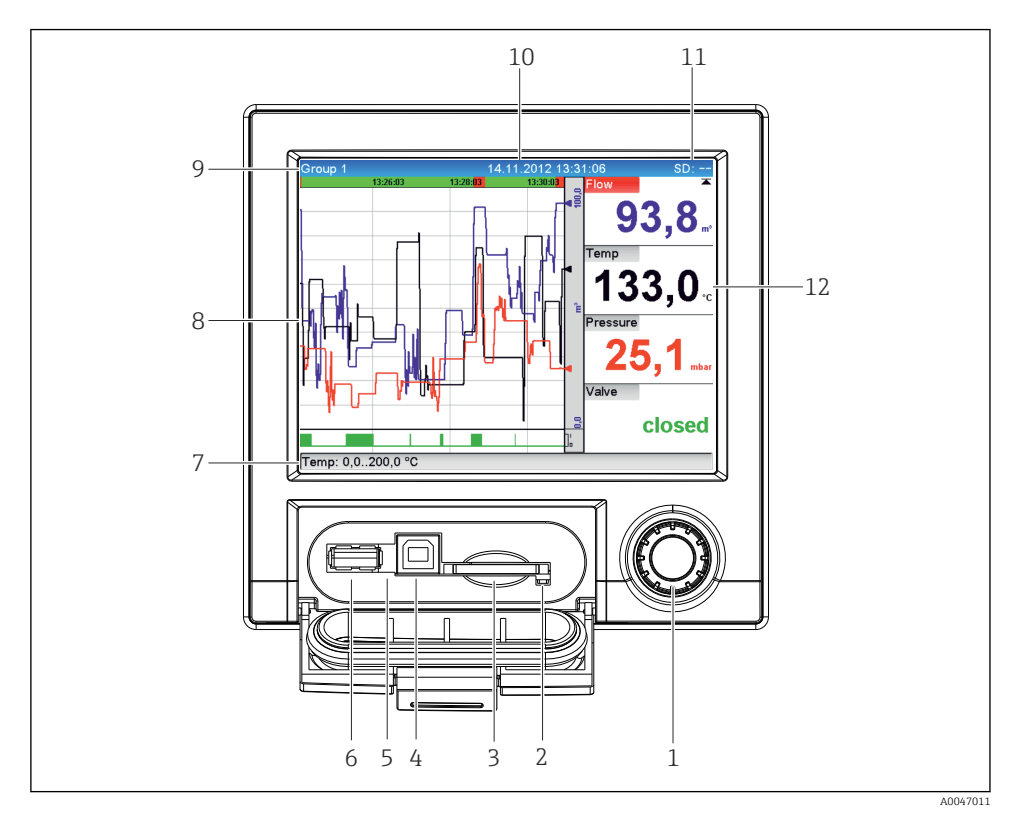

### <span id="page-20-0"></span>7.2 Display- og betjeningselementer for målte værdier

 *5 Forsiden af instrumentet med åben klap*

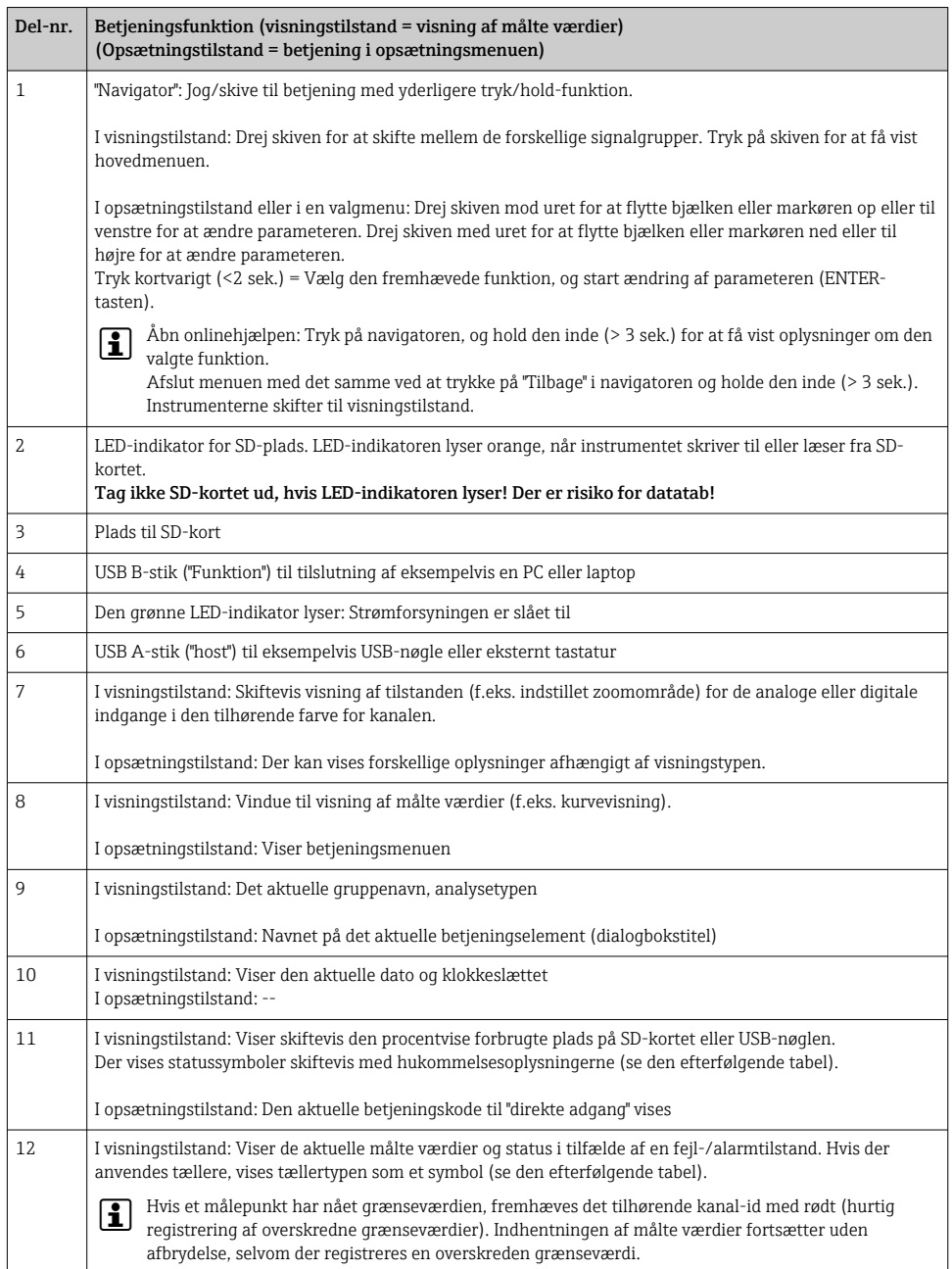

## <span id="page-22-0"></span>7.3 Adgang til betjeningsmenuen via det lokale display

Alle indstillinger kan foretages onsite direkte på instrumentet ved hjælp af "navigatoren" (jog/ skive med tryk-/holdfunktion).

### 7.4 Adgang til instrumentet via betjeningsværktøjer

Det er muligt at konfigurere instrumentet og indhente målte værdier via forskellige grænseflader. Følgende værktøjer er tilgængelige til dette formål:

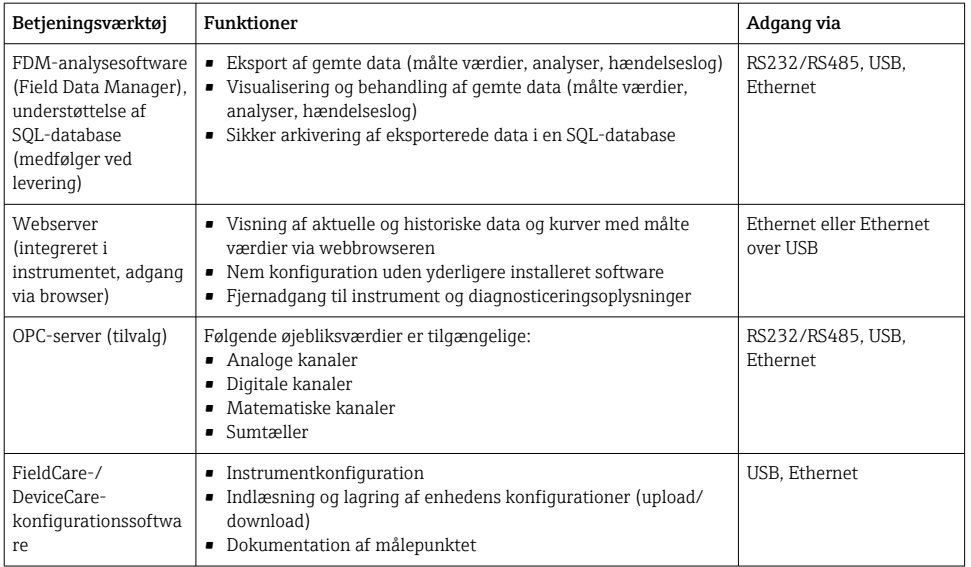

Konfiguration af instrumentspecifikke parametre er beskrevet i detaljer i  $\mathbf{f}$ betjeningsvejledningen.

Download de nødvendige drivere på: www.endress.com/download

## 8 Systemintegration

### 8.1 Integration af måleinstrumentet i systemet

Læs mere om Fieldbus-systemintegration i betjeningsvejledningen.

#### 8.1.1 Generelle bemærkninger

Instrumentet har Fieldbus-grænseflader (tilvalg) til eksport af procesværdier. Målte værdier og statusser kan også overføres til instrumentet via Fieldbus.

Bemærk: Tællere kan ikke overføres.

<span id="page-23-0"></span>Afhængigt af bussystemet vises alarmer eller fejl, der forekommer under datatransmission (f.eks. status-byte).

Procesværdierne overføres i de samme måleenheder som dem, der bruges til visning af værdierne på enheden.

## 9 Ibrugtagning

### 9.1 Funktionskontrol

Udfør følgende kontroller inden ibrugtagning:

- Tjekliste for "Kontrol efter montering"  $\rightarrow \Box$  11.
- Tjekliste for "Kontrol efter tilslutning"[→ 20.](#page-19-0)

### 9.2 Tænding af måleinstrumentet

Når forsyningsspændingen er tilsluttet, lyser den grønne LED-indikator, og enheden er klar til brug.

Hvis det er første gang, instrumentet tages i brug, skal opsætningen programmeres som beskrevet i de efterfølgende afsnit i betjeningsvejledningen.

Hvis du bruger et instrument, som allerede er konfigureret eller forudindstillet, går instrumentet straks i gang med at udføre målinger baseret på de konfigurerede indstillinger. Værdierne for de aktuelle kanaler, der er aktive, vises på displayet.

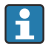

Fjern beskyttelsesfilmen fra displayet, da det ellers kan være vanskeligt af aflæse.

### 9.3 Indstilling af betjeningssprog

Fabriksindstilling: Engelsk eller bestilt lokalt sprog

#### Åbn hovedmenuen, og konfigurer betjeningssproget:

- 1. Tryk på navigatoren
- 2. Hovedmenuen vises i displayet med indstillingen "Sprache/Language"
- 3. Ændring af det indstillede sprog: Tryk på navigatoren, drej navigatoren for at vælge det ønskede sprog, og tryk på navigatoren for at anvende ændringen.
- 4. Brug "Tilbage" eller "ESC" til at afslutte hovedmenuen

Betjeningssproget er ændret.

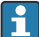

Funktionen  $\times$ " Tilbage" vises i slutning af hver menu/undermenu.

Tryk kortvarigt på "Tilbage" for at gå et niveau op i menustrukturen.

Afslut menuen med det samme, og vend tilbage til visningen med målte værdier ved at holde "Tilbage" inde (> 3 sek.). Ændringerne accepteres og gemmes.

### <span id="page-24-0"></span>9.4 Konfiguration af måleinstrumentet (menuen Setup)

Menuen Setup er tilgængelig, når enheden leveres fra fabrikken, og kan låses på forskellige måder, f.eks. ved at indtaste en 4-cifret adgangskode eller med rollebaseret adgangskodebeskyttelse.

Når der er låst, kan de grundlæggende stillinger kontrolleres, men ikke ændres. Enheden kan også betjenes og konfigureres via PC'en.

Konfigurationsindstillinger for enheden:

- Opsætning direkte på enheden (kun version til panelmontering)
- Opsætning via SD-kort eller USB-nøgle ved at overføre de gemte parametre på kortet/ nøglen
- Opsætning via webserver ved hjælp af Ethernet eller Ethernet over USB
- Opsætning via FieldCare-/DeviceCare-konfigurationssoftware

#### 9.4.1 Trinvis: til den første målte værdi

#### Fremgangsmåde og nødvendige indstillinger:

- 1. Kontrollér datoen/klokkeslættet i hovedmenuen under "Setup", og indstil efter behov
- 2. Foretag indstillinger for grænseflader og kommunikation i hovedmenuen under "Setup -> Advanced setup -> Communication"
- 3. Opret universelle eller digitale indgange i hovedmenuen under "Setup -> Advanced setup -> Inputs -> Universal inputs/Digital inputs": Tilføj indgang: Vælg "Universal input x" eller "Digital input x", afhængigt af hvordan indgangssignalet skal registreres. Vælg og konfigurer derefter den nye indgang, der er oprettet.
- 4. Aktivér relæer eller analoge udgange (tilvalg) i hovedmenuen under "Setup -> Advanced setup -> Outputs"
- 5. Tildel aktiverede indgange til en gruppe i hovedmenuen under "Setup -> Advanced setup -> Application -> Signal groups -> Group x"
- 6. Brug "Tilbage" eller "ESC" til at afslutte hovedmenuen. Ændringerne accepteres og gemmes.

Enheden er i visningstilstand for målte værdier og viser de målte værdier.

#### 9.4.2 Trinvis: Indstilling eller sletning af grænseværdier

#### Fremgangsmåde for indstilling af grænseværdier:

- 1. Åbn grænseværdierne i hovedmenuen under "Setup -> Advanced setup -> Application -> Limits"
- 2. Tilføj en grænseværdi: Vælg "Yes"
- 3. Markér og konfigurer "Limit value x"
- 4. Brug "Tilbage" eller "ESC" til at afslutte hovedmenuen. Ændringerne accepteres og gemmes.

Enheden er i visningstilstand for målte værdier og viser de målte værdier.

#### Fremgangsmåde for sletning af grænseværdier:

- 1. Åbn grænseværdierne i hovedmenuen under "Setup -> Advanced setup -> Application -> Limits"
- 2. Slet en grænseværdi: Vælg "Yes"
- 3. Vælg den grænseværdi, der skal slettes, på listen
- 4. Brug "Tilbage" eller "ESC" til at afslutte hovedmenuen. Ændringerne accepteres og gemmes.

Enheden er i visningstilstand for målte værdier og viser de målte værdier.

#### 9.4.3 Opsætning af enheden

Du kan åbne hovedmenuen ved at trykke på navigatoren, mens instrumentet er i brug. Drej på navigatoren for at navigere gennem de tilgængelige menuer. Tryk på navigatoren for at åbne menuen, når den ønskede menu vises.

Menuen "Setup" og undermenuen "Advanced setup" indeholder de vigtigste indstillinger for instrumentet:

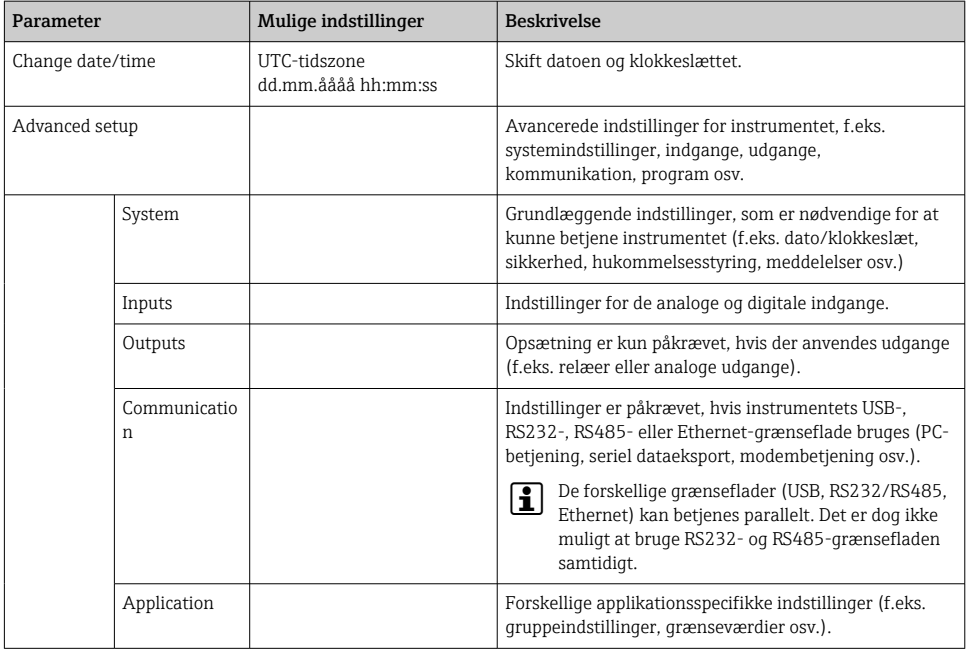

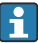

En detaljeret oversigt over alle betjeningsparametre findes i bilaget til betjeningsvejledningen.

#### 9.4.4 Opsætning via SD-kort eller USB-nøgle

Det er muligt at uploade en eksisterende enhedskonfiguration ("Setup data" \*.DEH) fra en anden Ecograph T RSG35 eller fra FieldCare/DeviceCare direkte til enheden.

Importér den nye opsætning direkte på enheden: Funktionen til indlæsning af opsætningsdata findes i hovedmenuen under "Operation -> SD card (eller USB stick) -> Load setup -> Select directory -> Next".

#### 9.4.5 Opsætning via webserver

Konfigurer enheden via webserveren ved at slutte enheden til en PC via Ethernet (eller Ethernet over USB)

Følg oplysningerne og kommunikationsindstillingerne for Ethernet og webserveren i betjeningsvejledningen.

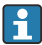

Konfiguration af instrumentet via en webserver kræver administrator- eller servicerettigheder. ID og adgangskode administreres i hovedmenuen under "Setup -> Advanced setup -> Communication -> Ethernet -> Configuration Web server -> Authentication".

ID-standardværdi: admin; adgangskode: admin

Bemærk: Adgangskoderne skal ændres ved ibrugtagning!

#### Oprettelse af forbindelse og opsætning

#### Fremgangsmåde for oprettelse af forbindelse:

- 1. Slut enheden til PC'en via Ethernet (eller Ethernet over USB).
- 2. Start browseren på PC'en, indtast IP-adressen: http://<IP address> for at åbne enhedens webserver. Bemærk: Der må ikke indtastes foranstillede nuller i IP-adresser (skriv f.eks. 192.168.1.11 i stedet for 192.168.001.011).
- 3. Angiv ID'et og adgangskoden, og bekræft ved at klikke på "OK" (se også afsnittet "Webserver" i betjeningsvejledningen )
- 4. Webserveren viser enhedens aktuelle display med værdier. Klik på "Menu -> Setup -> Advanced setup" på webserverens proceslinje.
- 5. Start konfigurationen

#### Fremgangsmåde for oprettelse af en direkte forbindelse via Ethernet (punkt til punktforbindelse):

- 1. Konfigurer PC'en (afhængigt af operativsystemet): f.eks. IP-adresse: 192.168.1.1, undernetmaske: 255.255.255.0, gateway: 192.168.1.1
- 2. Deaktiver DHCP på instrumentet
- 3. Konfigurer kommunikationsindstillinger på instrumentet: f.eks. IP-adresse: 192.168.1.2, undernetmaske: 255.255.255.0, gateway: 192.168.1.1
- 4. Start browseren på PC'en, indtast IP-adressen: http://<IP address> for at åbne enhedens webserver. Bemærk: Der må ikke indtastes foranstillede nuller i IP-adresser (skriv f.eks. 192.168.1.11 i stedet for 192.168.001.011).
- <span id="page-27-0"></span>5. Angiv ID'et og adgangskoden, og bekræft ved at klikke på "OK"
- 6. Webserveren viser enhedens aktuelle display med værdier. Klik på "Menu -> Setup -> Advanced setup" på webserverens proceslinje.
- 7. Start konfigurationen

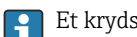

Et krydskabel er ikke påkrævet.

Fortsæt med at konfigurere instrumentet som beskrevet i betjeningsvejledningen til instrumentet. Hele opsætningsmenuen, dvs. alle de parametre, der er anført i denne betjeningsvejledning, findes også på webserveren. Accepter opsætningen med "Save settings", når konfigurationen er fuldført.

#### BEMÆRK

#### Udefineret kontaktindstilling for udgange og relæer

‣ Instrumentet kan skifte til udefinerede tilstande, når det konfigureres ved hjælp af en webserver! Det kan resultere i udefinerede kontaktindstillinger for udgange og relæer.

#### 9.4.6 Opsætning via FieldCare-/DeviceCare-konfigurationssoftware

Konfigurer instrumentet ved hjælp af konfigurationssoftwaren ved at slutte instrumentet til PC'en via USB eller Ethernet.

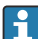

Download på: www.endress.com/download

#### Oprettelse af forbindelse og opsætning

Fortsæt med at konfigurere instrumentet som beskrevet i betjeningsvejledningen til instrumentet.

Hele opsætningsmenuen, dvs. alle de parametre, der er anført i denne betjeningsvejledning, findes også i konfigurationssoftwaren.

#### BEMÆRK

#### Udefineret kontaktindstilling for udgange og relæer

‣ Under konfiguration ved hjælp af konfigurationssoftware kan instrumentet være i udefinerede tilstande! Det kan resultere i udefinerede kontaktindstillinger for udgange og relæer.

### 9.5 Adgangsbeskyttelse og sikkerhedskoncept

Efter ibrugtagning er der forskellige muligheder for at beskytte opsætningen og de tilhørende indstillinger og brugerindtastninger mod uautoriseret adgang. Det er muligt at konfigurere adgangsbeskyttelse og godkendelse med tildelte adgangskoder.

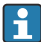

Brugeren af enheden er ansvarlig for adgangsbeskyttelse og sikkerhedskonceptet. Ud over de angivne enhedsfunktioner skal der også anvendes brugerpolitikker og procedurer (f.eks. adgangskodetildeling, adgangskodedeling, fysiske adgangsbarrierer osv.).

<span id="page-28-0"></span>Følgende beskyttelsesmuligheder og -funktioner er tilgængelige:

- Beskyttelse med kontrolindgang
- Beskyttelse via adgangskode
- Beskyttelse via brugerroller

Hvis en parameter skal ændres, skal den korrekte kode først indtastes, eller instrumentet skal låses op ved hjælp af styreinputtet.

Låsning af opsætning via styreinput: Indstillingerne for styreinputtet findes i hovedmenuen under "Setup -> Advanced setup -> Inputs -> Digital inputs -> Digital input X -> Function: Control input; Action: Lock setup".

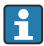

Det anbefales at låse opsætningen ved hjælp af et styreinput.

Konfiguration af en adgangskode: Indstillingerne for adgangskoden findes i hovedmenuen under "Setup -> Advanced setup -> System -> Security -> Protected by -> Access code". Standardindstilling: "open access", dvs. det er tilladt at foretage ændringer.

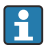

Notér koden, og opbevar den et sikkert sted.

Opsætning af brugerroller: Indstillingerne for brugerroller (Operator, Admin og Service) findes i hovedmenuen under "Setup -> Advanced setup -> System -> Security -> Protected by -> User roles" . Standardindstilling: "open access", dvs. det er tilladt at foretage ændringer.

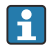

Adgangskoderne skal ændres i forbindelse med ibrugtagning.

Notér koden, og opbevar den et sikkert sted.

### 9.6 Opsætning af HTTPS-webserver

Hvis HTTPS-webserveren skal bruges, skal enheden have et installeret X.509-certifikat og en velegnet privat nøgle. Installation er udelukkende muligt via en USB-stick af hensyn til sikkerheden.

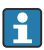

Det certifikat, der er installeret på enheden på forhånd ved levering, må ikke benyttes!

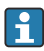

Servercertifikater kan ikke installeres via funktionen "USB-stick/importér SSLcertifikater"!

#### Forudsætninger

Privat nøgle:

- X.509 PEM-fil (Base64-kodet)
- RSA-nøgle med maks. 2048 bit
- Må ikke beskyttes med en adgangskode

Certifikat:

- X.509-fil (Base64-kodet PEM eller binært DER-format)
- V3 inkl. udvidelse er påkrævet
- Signeret af et nøglecenter (CA) eller et undernøglecenter (anbefales), selvsigneres efter behov.

Certifikatet og den private nøgle kan oprettes og konverteres ved hjælp af eksempelvis openssl (https://www.openssl.org). Kontakt IT-administratoren for at oprette de tilhørende filer.

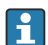

Tip: Du kan finde flere oplysninger om emnet i vores instruktionsvideoer under https://www.youtube.com/endresshauser

Installation:

- 1. Kopiér den private nøgle til rodmappen på en USB-stick. Filnavn: key.pem
- 2. Kopiér certifikatet til rodmappen på en USB-stick. Filnavn: cert.pem eller cert.der
- 3. Sæt USB-sticken i enheden. Den private nøgle og certifikatet installeres automatisk. Installationen registreres i hændelseslogbogen.
- 4. Fjern USB-sticken ved hjælp af funktionen "Safe removal"

#### Bemærk:  $\mathbf{f}$

- Enheden skal muligvis genstartes, før det nye certifikat kan anvendes af browseren
- Slet den private nøgle fra USB-sticken, når den er blevet installeret
- Gem den private nøgle på et sikkert sted
- Den private nøgle og certifikatet må kun bruges til en enkelt enhed
- Det er muligt at deaktivere USB A-porten på enheden for at beskytte den mod uautoriseret adgang. Det forhindrer, at en hacker kan få adgang til at udskifte certifikatet eller den private nøgle ("Denial of Service"). Installer eventuel en netværksperimeter for at beskytte adgangen til enheden.

#### Kontrol af certifikater

Du kan kontrollere certifikatet via "Main menu -> Diagnostics -> Device information -> SSL certificates". Vælg punktet "Server certificate" under certifikatet.

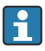

Udskift certifikatet i god tid, inden det udløber. Der vises en diagnosticeringsmeddelelse på enheden 14 dage før, certifikatet udløber.

#### Afinstallation af certifikater og den private nøgle

Du kan kontrollere certifikatet via "Main menu -> Diagnostics -> Device information -> SSL certificates". Vælg punktet "Server certificate" under certifikatet. Her kan du slette certifikatet.

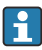

Det forudinstallerede certifikatet bruges i givet fald igen.

#### Brug af selvsignerede certifikater

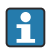

Selvsignerede certifikater skal gemmes i certifikathukommelsen på PC'en under "Rodnøglecentre, der er tillid til", så der ikke vises en advarsel i browseren.

Det er også muligt at gemme en undtagelse i browseren.

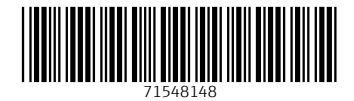

### www.addresses.endress.com

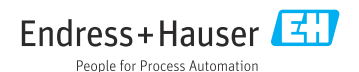